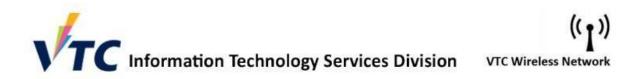

## Procedure to connect VTC-Student network for Android

1. In the Settings > Connections

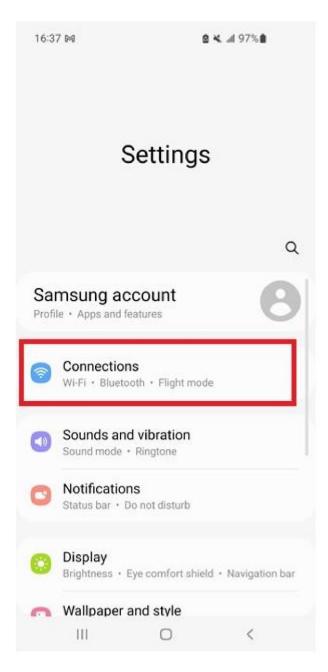

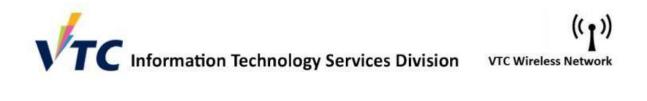

2. Tap the "ON/OFF" to enable the WiFi and select "VTC-Student"

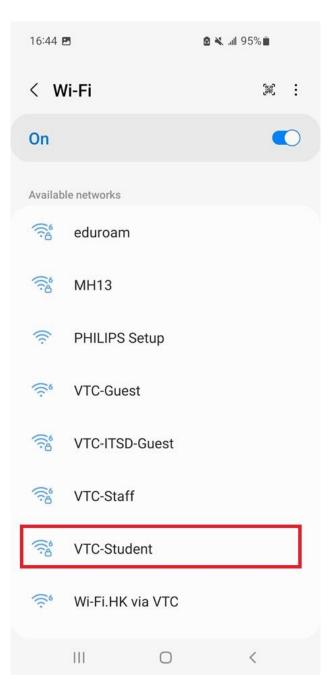

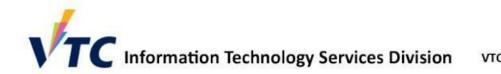

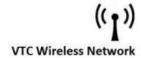

- 3. Enter wireless network information
- EAP method: Select "PEAP"
- Identity: input your student ID
- Password: input your password
- CA certificate: Select "Use system certificates"
- Online certificate status: Select "Don't validate"
- Domain: input "vtc.edu.hk"

| 16:47 🖪                               |            | 🙆 🔌 📶 95% |   |
|---------------------------------------|------------|-----------|---|
| <                                     |            |           |   |
| EAP method<br>PEAP                    |            |           |   |
| Identity                              |            |           |   |
| Password<br>Enter passwor             | d          |           | Q |
| CA certificate<br>Use system certific | cates      |           | _ |
| Online certifica<br>Don't validate    | ate status |           |   |
| Domain<br>vtc.edu.hk                  |            |           |   |
| Auto reconnec                         | t          |           |   |
|                                       | ✓ View mo  | re        |   |
|                                       | Connect    |           |   |
| Ш                                     | 0          | <         |   |

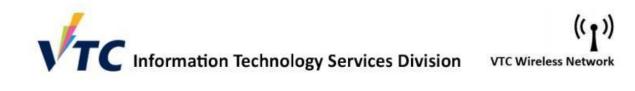

4. The status of VTC Student now changes to "Connected".

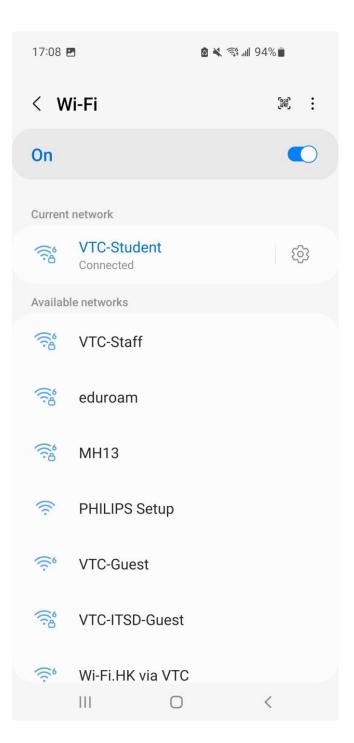